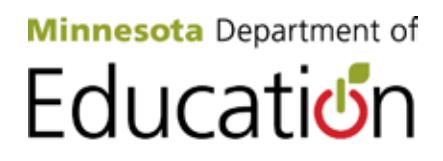

# **Test WES Pretest Editing User Guide 2014–2015**

Minnesota Department of Education Division of Statewide Testing 1500 Highway 36 West Roseville, MN 55113 http://education.state.mn.us *December 2014*

# **Table of Contents**

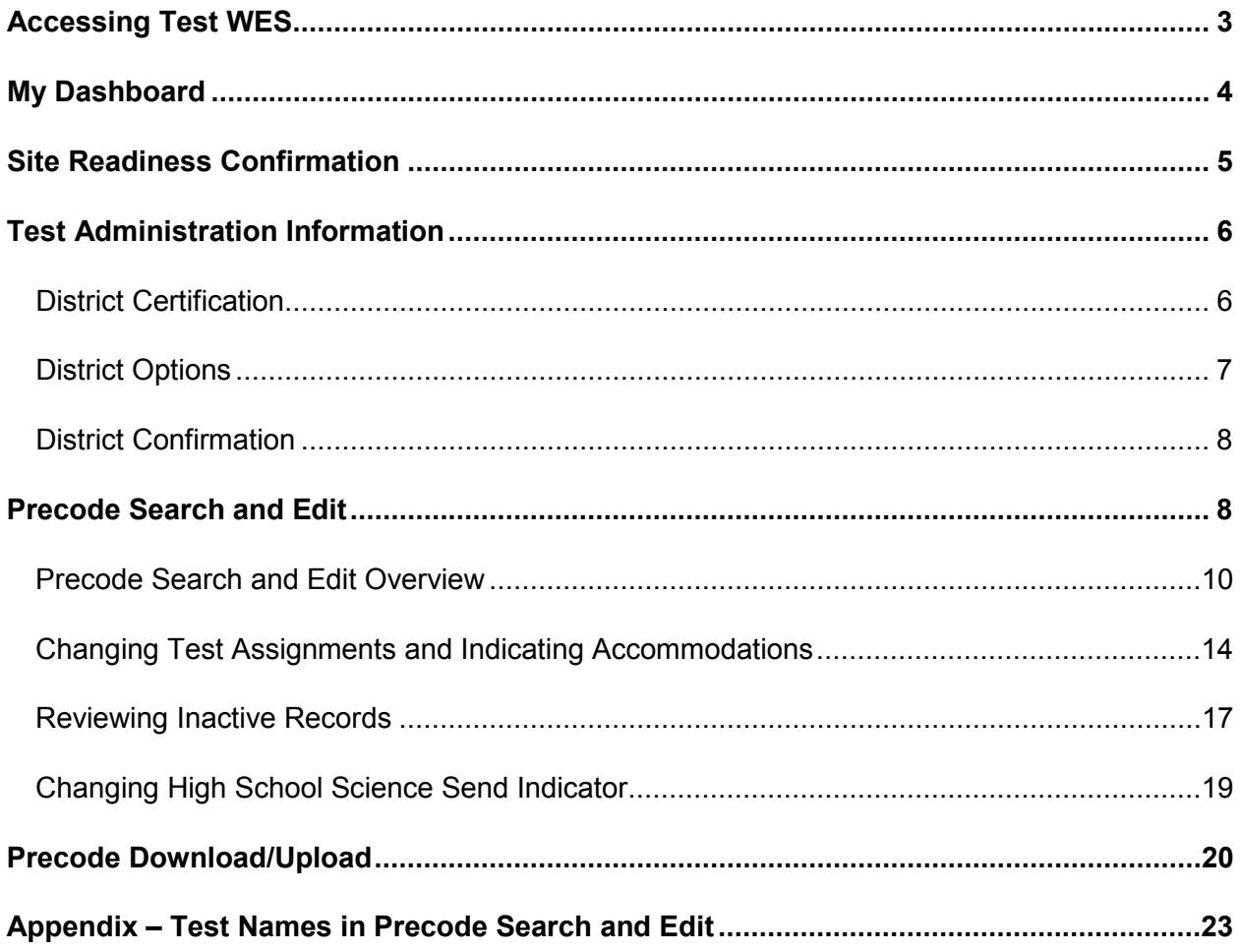

Test WES is a secure MDE website where authorized personnel complete a variety of activities related to assessment and accountability, including verifying student eligibility for testing, entering students for testing who are not enrolled in MARSS, performing pretest edits, entering waiver requests, completing posttest edits on test-related information, and viewing preliminary AYP participation reports. This user guide will provide detailed information on Pretest Editing. Pretest Editing is used to complete a number of tasks for the spring MCA and MTAS assessments, including confirming site readiness for online testing, entering Test Administration Information, and confirming or changing test assignments and accommodations.

# <span id="page-2-0"></span>**Accessing Test WES**

The process for requesting and modifying access to MDE secure systems is available on the Data Submissions page of the MDE website. [View the Data Submissions page](http://education.state.mn.us/MDE/SchSup/DataSubLogin/index.html) (MDE website > School Support > Data Submissions).

Prior to accessing Test WES, you'll need to have your superintendent (or charter school director) add your name to the *Superintendent Authorization Form for Test WES* found on the Test WES page of the MDE website. View the form on the [Test WES page](http://education.state.mn.us/MDE/SchSup/DataSubLogin/TestWES/index.html) (MDE website > School Support > Data Submissions > Test WES). The form contains instructions for completing and returning it to MDE.

After the form is submitted, users must log in to Test WES and request access. When requesting access, please allow from one to seven business days for approval. For any questions about access to MDE secure systems, please contact [mde.testwes@state.mn.us.](mailto:mde.testwes@state.mn.us)

Once you have access, go the Test WES page of the MDE website to log in. [View the Test](http://education.state.mn.us/MDE/SchSup/DataSubLogin/TestWES/index.html)  [WES page](http://education.state.mn.us/MDE/SchSup/DataSubLogin/TestWES/index.html) (MDE website > School Support > Data Submissions > Test WES). Select **Enter Test WES** to access the MDE User Account Login page.

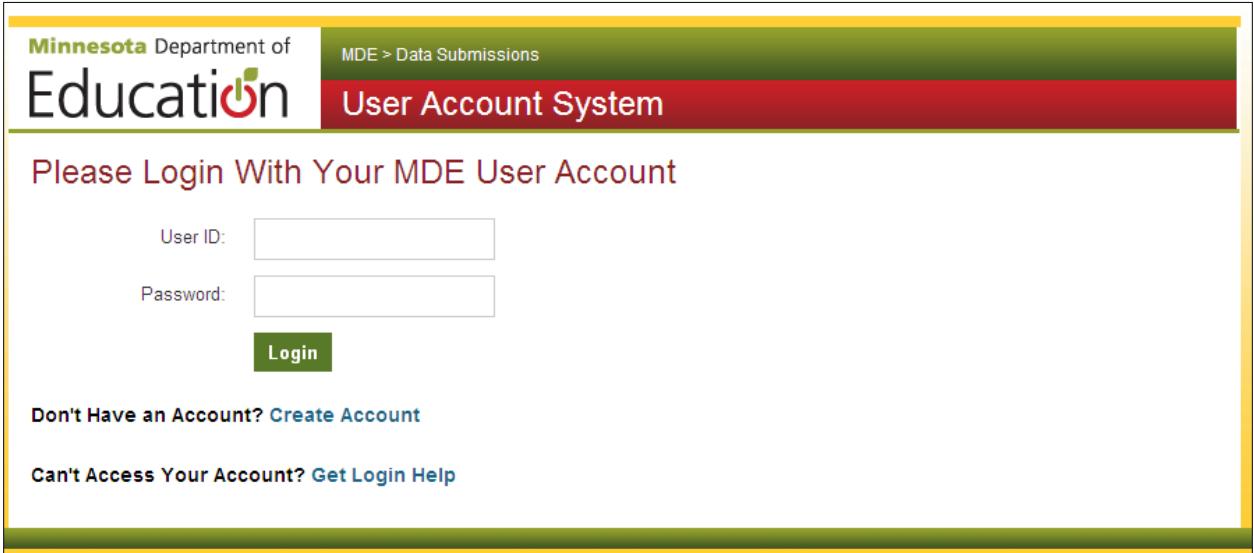

## <span id="page-3-0"></span>**My Dashboard**

The first screen you will see after you log in to Test WES is **My Dashboard**. The Message Board contains information on upcoming tasks and activities, including relevant dates.

To the left of the message board is a navigation panel with a number of headings. Under the **Pretest Edit** heading, five features are available:

- Site Readiness Confirmation
- Test Administration Information
- Precode Search and Edit
- Precode Download/Upload
- Precode Student Eligibility (available on an on-going basis; refer to the *Precode Student Eligibility and Sent Precode User Guide* available under Help in Test WES for additional information)

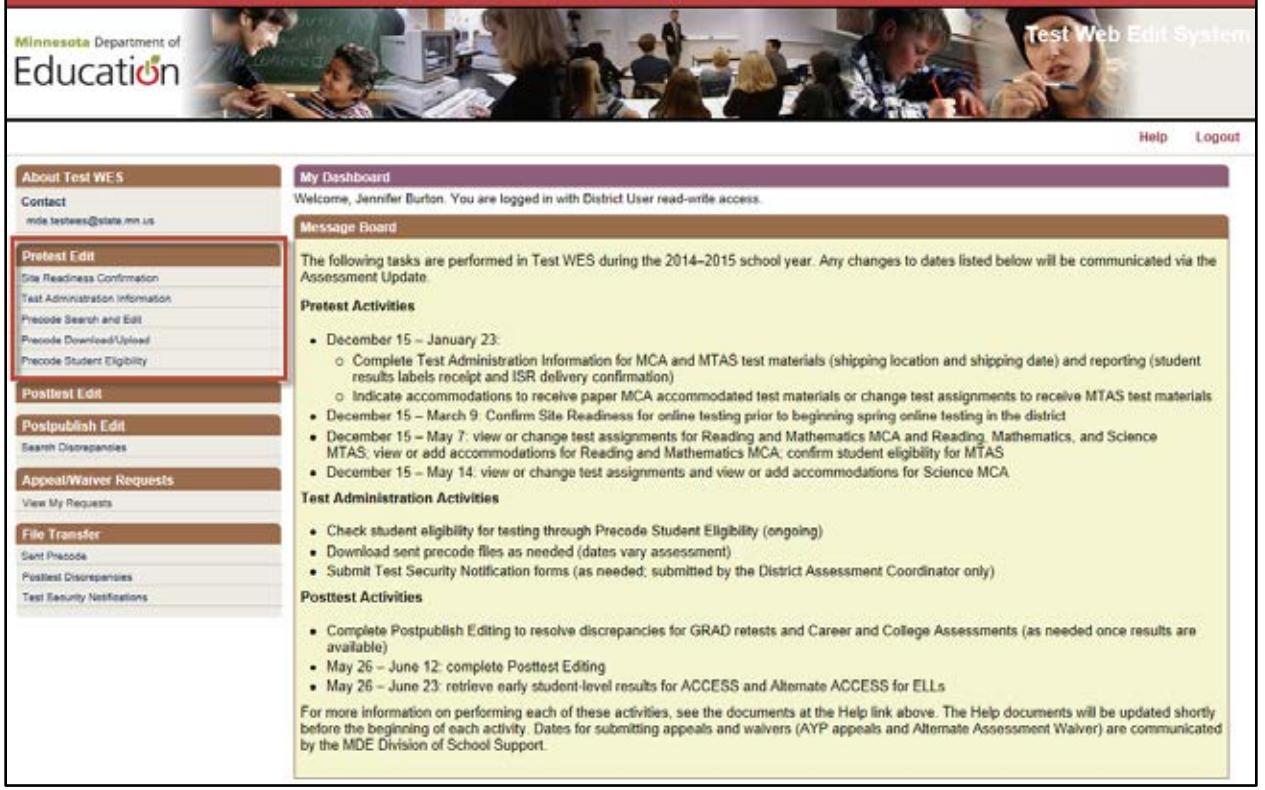

On any other screen in Test WES, select Back to Dashboard at the top or bottom of the screen to return to the Dashboard.

**NEW for 2014–2015**: the Test Material Precode files will not be provided in Pretest Editing. These files were provided in the past to help districts prepare for additional orders or hand bubbling for paper test administrations. After January 23, PearsonAccess will have reports available to show the quantities for the initial test materials shipment.

### <span id="page-4-0"></span>**Site Readiness Confirmation**

To ensure that districts are prepared to administer the MCA, each year districts (and non-public schools administering the MCA) are required to verify that they have taken the necessary steps to prepare school computers for online testing. The Online Testing Infrastructure Readiness Checklist outlines all steps recommended by Pearson to confirm sites are ready for online testing. The Online Testing Infrastructure Readiness Checklist is available on the User Guides and Technology tab of the PearsonAccess Resources page. [View the User Guides and](http://www.pearsonaccess.com/cs/Satellite?c=Page&childpagename=Minnesota%2FmnPALPLayout_v2&cid=1205797551660&p=1205797551660&pagename=mnPALPWrapper&resourcecategory=User+Guides+and+Technology)  [Technology tab](http://www.pearsonaccess.com/cs/Satellite?c=Page&childpagename=Minnesota%2FmnPALPLayout_v2&cid=1205797551660&p=1205797551660&pagename=mnPALPWrapper&resourcecategory=User+Guides+and+Technology) (PearsonAccess > Resources > User Guides and Technology).

Select **Site Readiness Confirmation** in the navigation panel on the Dashboard to verify readiness for the current year. Site Readiness will require collaboration between District Assessment Coordinators and Technology Coordinators.

After reviewing the checklist and completing all necessary steps, select the applicable box under Questions. If you choose the box indicating you have run into difficulties and are actively working to resolve the issues, remember to come back once the issues have been resolved and check the box to verify site readiness.

The deadline to verify site readiness is March 9, 2015.

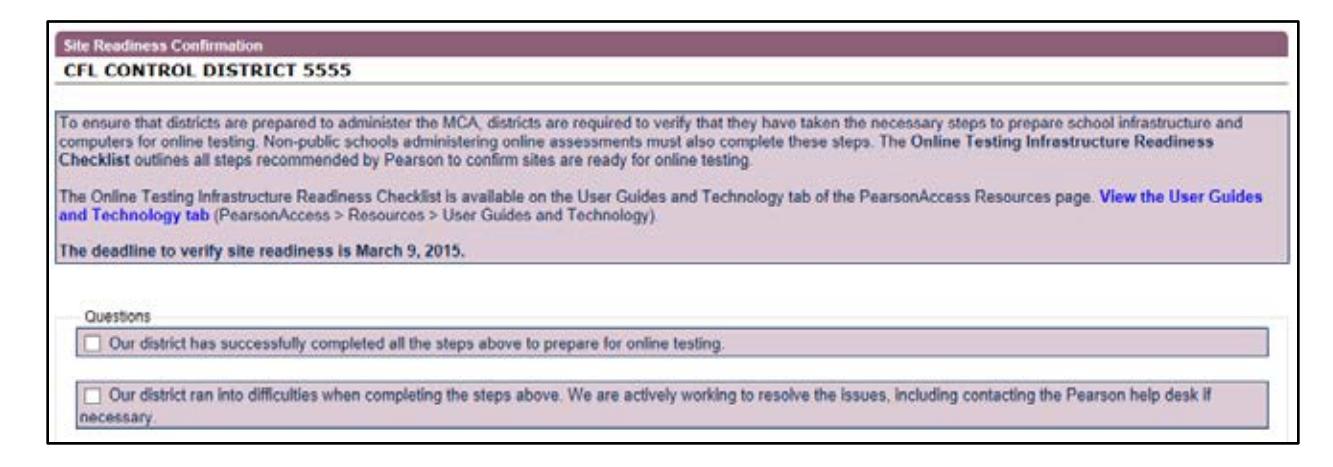

# <span id="page-5-0"></span>**Test Administration Information**

This screen allows you to review or change the test administration information for the MCA and MTAS and to certify student eligibility for the MTAS. Select **Test Administration Information** from the navigation panel on the Dashboard. There are three sections of information to complete: District Certification, District Options, and District Confirmation.

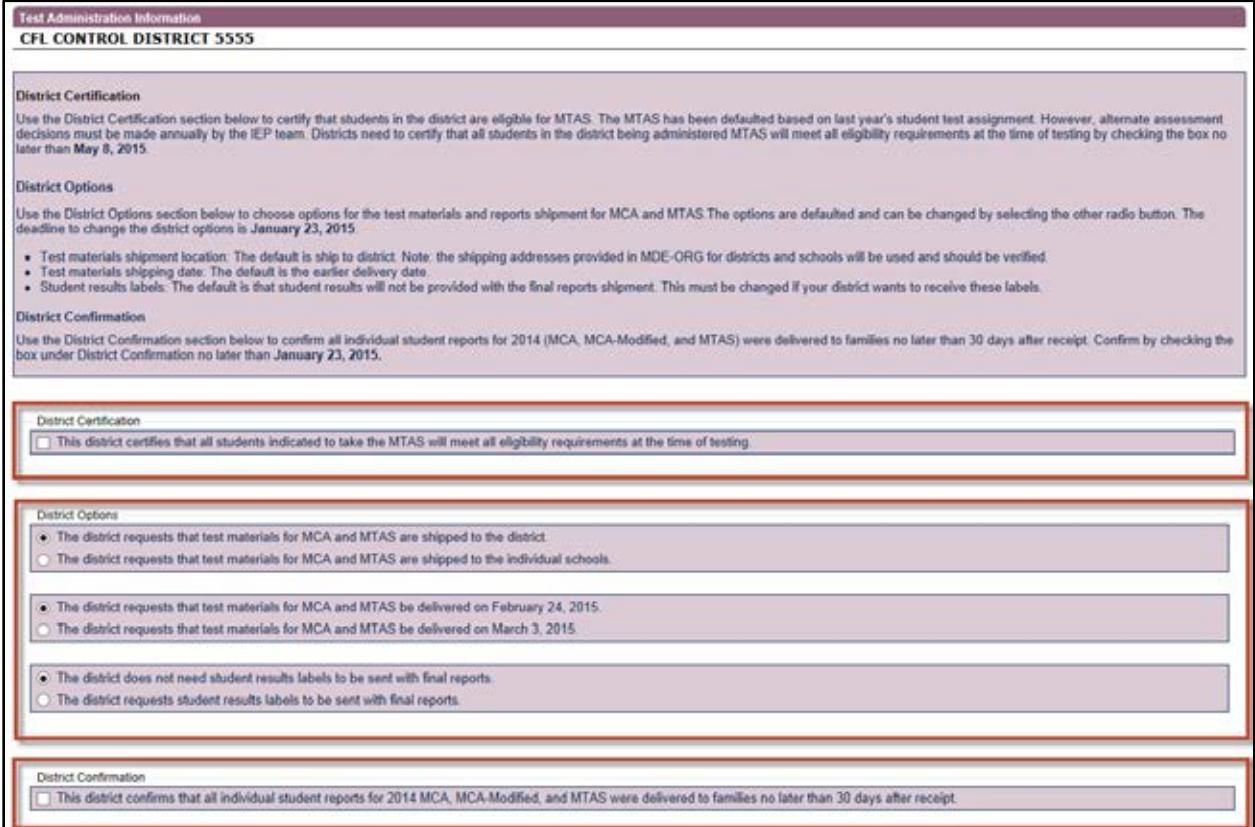

#### <span id="page-5-1"></span>**District Certification**

The MTAS alternate assessment has been defaulted for students based on last year's test assignment. However, alternate assessment administration decisions must be made annually by the IEP team. Districts need to certify that all students in the district being administered the MTAS will meet all eligibility requirements at the time of testing by checking the box under District Certification. This indication should be completed prior to the end of the MTAS testing window.

You will also be asked to certify on a student-by-student basis on the Precode Search and Edit Screen when making changes to an individual student's test assignment.

**District Certification** 

□ This district certifies that all students indicated to take the MTAS will meet all eligibility requirements at the time of testing.

#### <span id="page-6-0"></span>**District Options**

District options include options related to the test materials and reports shipments for MCA and MTAS. The district options will be defaulted and districts can change the options if they wish by selecting the other radio button. Responses are automatically saved. The deadline to change the district options is January 23, 2015.

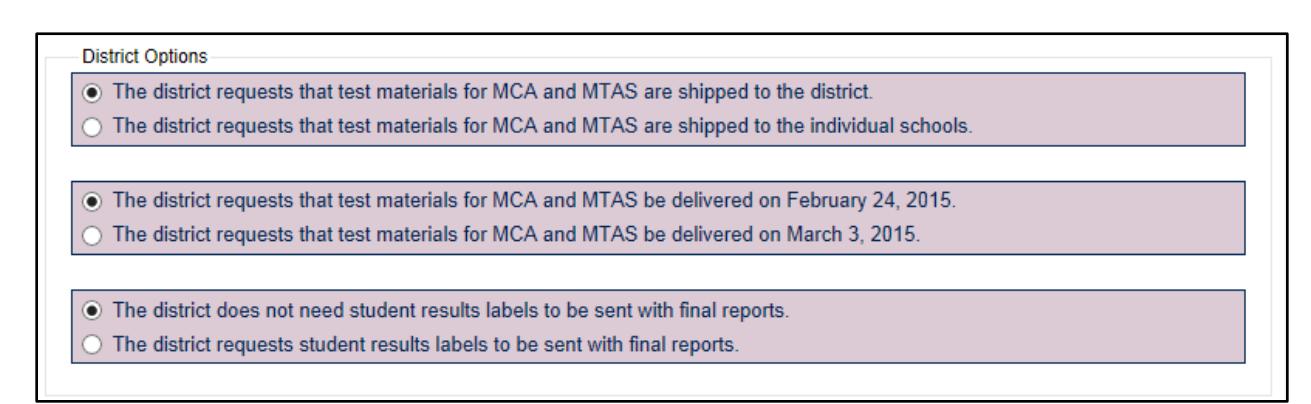

Further information about the options is below; the default value is in bold.

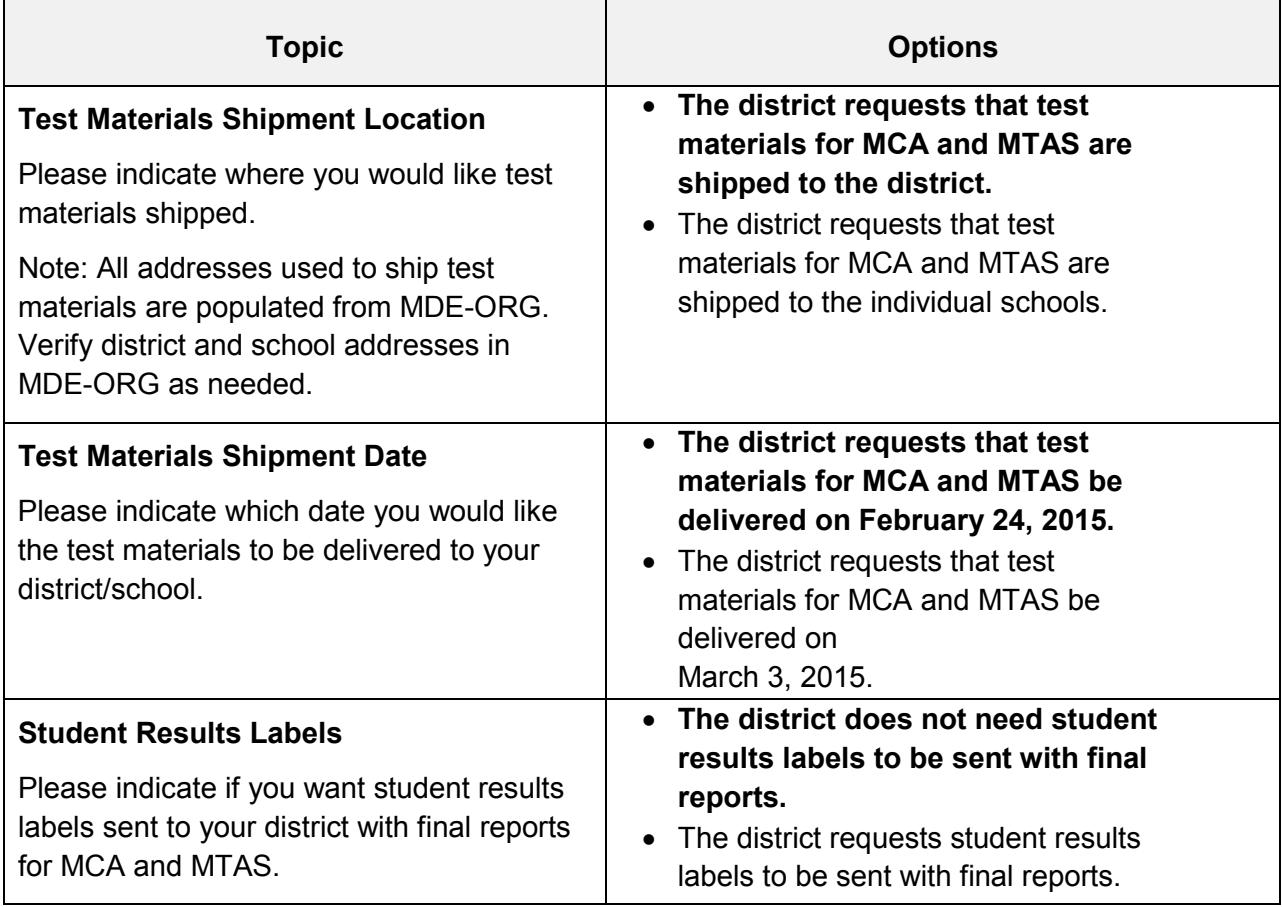

#### <span id="page-7-0"></span>**District Confirmation**

Districts need to confirm that all individual student reports for 2014 (MCA, MCA-Modified, and MTAS) were delivered to families no later than 30 days after receipt by checking the box under District Confirmation. The deadline to confirm report delivery is January 23, 2015.

```
District Confirmation
This district confirms that all individual student reports for 2014 MCA, MCA-Modified, and MTAS were delivered to families no
later than 30 days after receipt.
```
## <span id="page-7-1"></span>**Precode Search and Edit**

It is important that districts review or change student test assignments and accommodations in Precode Search and Edit so students are loaded for online testing and data entry and the appropriate MCA paper accommodated and MTAS test materials will be automatically shipped to the district or schools. On January 23, the information from Pretest Editing sent in the precode file will be used by Pearson to determine initial test materials quantities of MCA paper accommodated and MTAS test materials.

Pretest Editing continues for online assessments until the day before the last day of the testing window so that student enrollment and eligibility information can continue to be updated in PearsonAccess. However, if accommodations or test assignments are changed or entered after January 23, any MCA accommodated test materials or MTAS test materials must be ordered through additional orders.

The following tasks are completed in **Precode Search and Edit**:

- Review the defaulted test assignment for each student and change it, if applicable. Test assignment changes for MCA and MTAS can be made throughout the testing windows. In order to receive test materials with your initial test materials delivery, MTAS must be indicated by January 23.
- Identify the MCA accommodations for each student that will be used.
	- $\circ$  In order to receive the paper accommodated test materials with your initial test materials delivery, the applicable accommodations must be indicated by January 23.
	- $\circ$  After January 23, accommodation codes must continue to be entered in Test WES prior to testing so that the student can log in to the correct form group type and receives the correct accommodation/form (e.g., for accommodated text-tospeech for Mathematics and Science MCA or script in conjunction with the online Science MCA).
- Change the science Send Indicator to indicate which students are taking the high school Science MCA or MTAS.
	- $\circ$  Grades 9–12 students who have previously taken a high school science assessment will have the Precode Indicator set to "N" (no) in Pretest Editing, which means they will not be loaded for science testing (but they will be included for all other subjects they are eligible for). If any of these students are taking life

science or biology courses again this year, their Precode Indicator will need to be changed to "Y" (yes) to be loaded for testing. Students who have not taken a high school science assessment will be defaulted as "Y."

 $\circ$  The Send Indicator can also be changed from "Y" to "N" for any students who will not be taking the high school science test this year (e.g., grade 9 students). This will remove their high school science test eligibility from PearsonAccess.

**NEW for 2014–2015**: the Sort Order field will not be used in Pretest Editing this year as this field was specific to organizing test materials for paper administrations.

To prepare for any changes needed in Precode Search and Edit, you will want to collect a list of students with changes needed to be made to the assessment they took last year, as well as any accommodation(s) needed for each student, from each of your schools and/or teachers.

The following fields will already be defaulted and you will be able to make changes as needed:

- Students who took the MCA last year will be defaulted to the MCA this year.
- Students who took the MTAS last year will be defaulted to the MTAS this year.
- Students who took the MCA-Modified last year will be defaulted to the MCA this year because the MCA-Modified is no longer administered.
- Students who do not have a previous-year assessment will be defaulted to MCA.
- Students who used an 18-point large print, 24-point large print, or Braille test book last year will have those accommodations defaulted to be ordered.

Because we do not have information for grade 3 students, all those students are defaulted to the MCA with no accommodations; you will have to make changes to test assignments and add accommodations as needed.

#### <span id="page-9-0"></span>**Precode Search and Edit Overview**

Select **Precode Search and Edit** from the navigation panel on the Dashboard. There are many different search criteria you can use and the criteria vary slightly depending on the Test Group selected. The Test Groups include:

- Reading and Math: MCA and MTAS (default)
- Science: MCA and MTAS

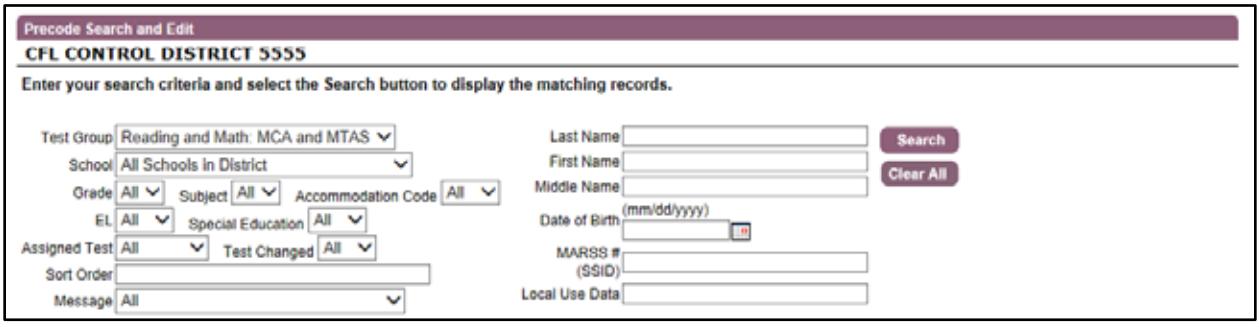

You can search for individual students by entering student information in the fields on the right. Partial entries are allowed in the Name fields but complete MARSS numbers and birth dates must be entered. You can also search for groups of students based on one or more criteria, like assigned test or accommodation code, or by message, which can be used to display inactive records.

Once you have entered the student's name and/or other search criteria, select **Search**. The student records matching the criteria will be displayed.

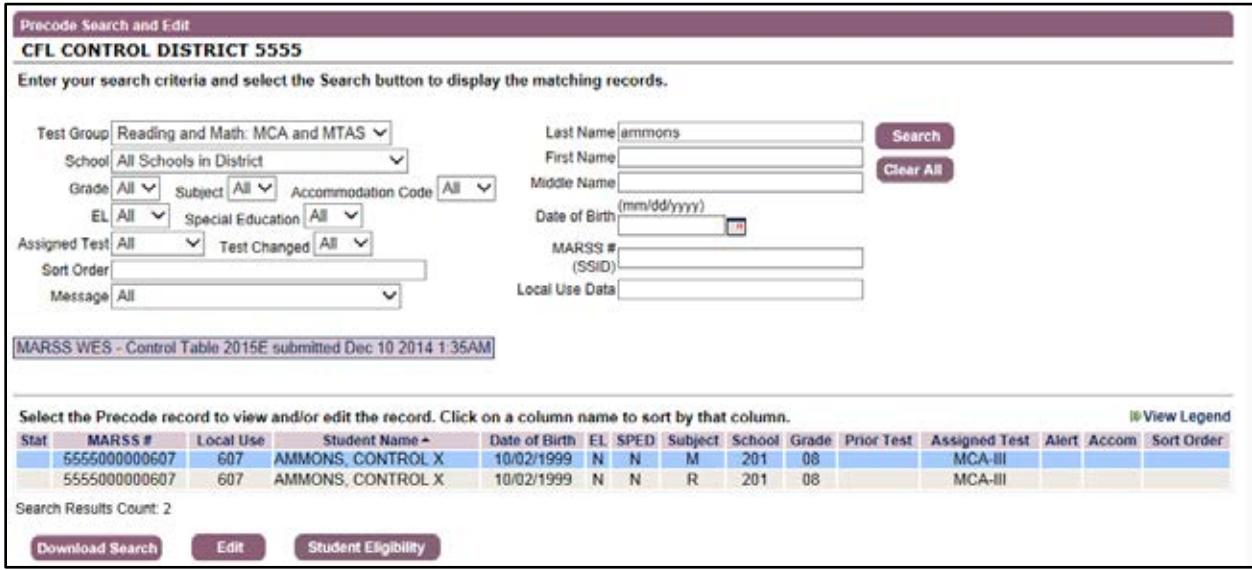

The light purple box tells you when the most recent MARSS submission was submitted to MARSS WES from your district.

Three buttons are available at the bottom of the page:

- **Download Search** allows you to download the current search results. You can use these lists as a resource to organize your Pretest Editing work or prepare for test administration. For example:
	- $\circ$  If you have students who are dual enrolled in your high school and ALC, you can search for all students in the ALC program and provide the list to staff to verify if these students are being sent for precode at the correct testing location. If the testing location is incorrect, you can change it in Precode Student Eligibility.
	- $\circ$  If you have a school or program that will not be testing students, you can search for that school or program and download a list of any students that may have been sent for precode for that testing location. You can change the testing location for these students in Precode Student Eligibility.
	- $\circ$  You can search for students that have any accommodations (or a specific accommodation) to prepare for test administration and assign Test Monitors.
- Select **Edit** to make edits to a student record. The first student record will automatically be selected. If you want to edit a different record, click on it so it is highlighted in blue and click Edit.
- Select **Student Eligibility** to make changes to a student record in Precode Student Eligibility. This allows you to jump directly to Precode Student Eligibility from the search results to make changes. Any changes made in Precode Student Eligibility will be immediately reflected in Precode Search and Edit. More information on Precode Student Eligibility is available in the user guide on the Test WES page of the MDE website. View the *[Precode Student Eligibility and](http://education.state.mn.us/MDE/SchSup/DataSubLogin/TestWES/index.html)  [Sent Precode User Guide](http://education.state.mn.us/MDE/SchSup/DataSubLogin/TestWES/index.html)* on the MDE website (MDE website > School Support > Data Submissions > Test WES).

The following chart provides you with the definitions for the columns in the table displaying the student records. More information changing or resolving information that appears in these columns is included in later sections of this user guide.

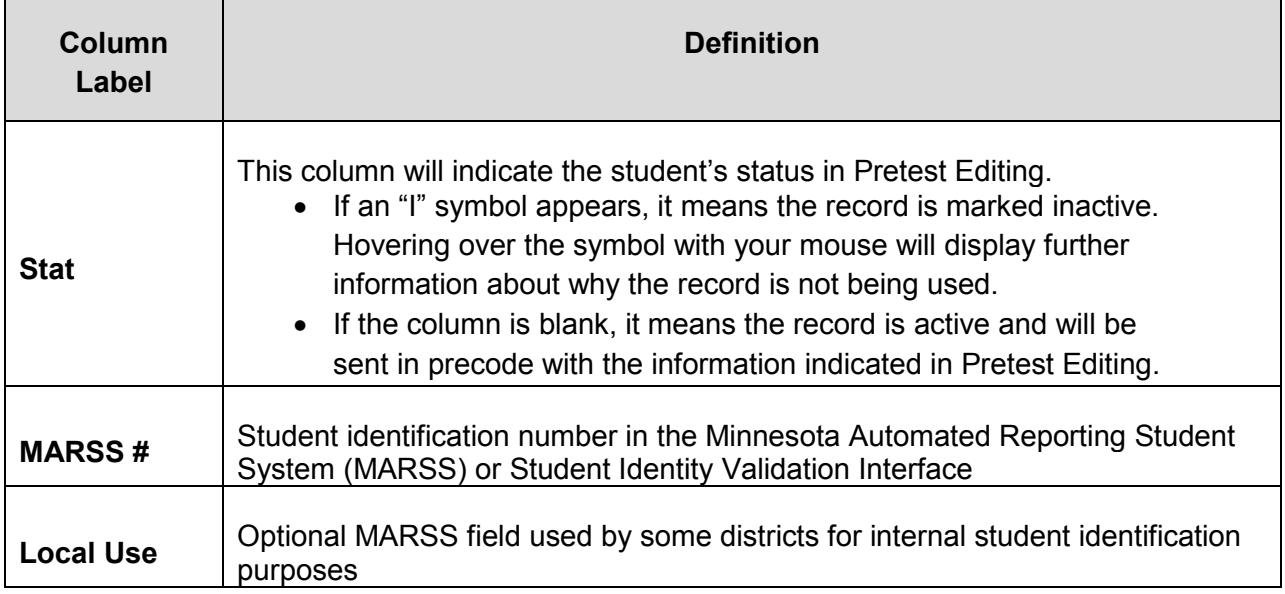

#### **Column Definitions for Precode Search and Edit Results** (columns vary by text group)

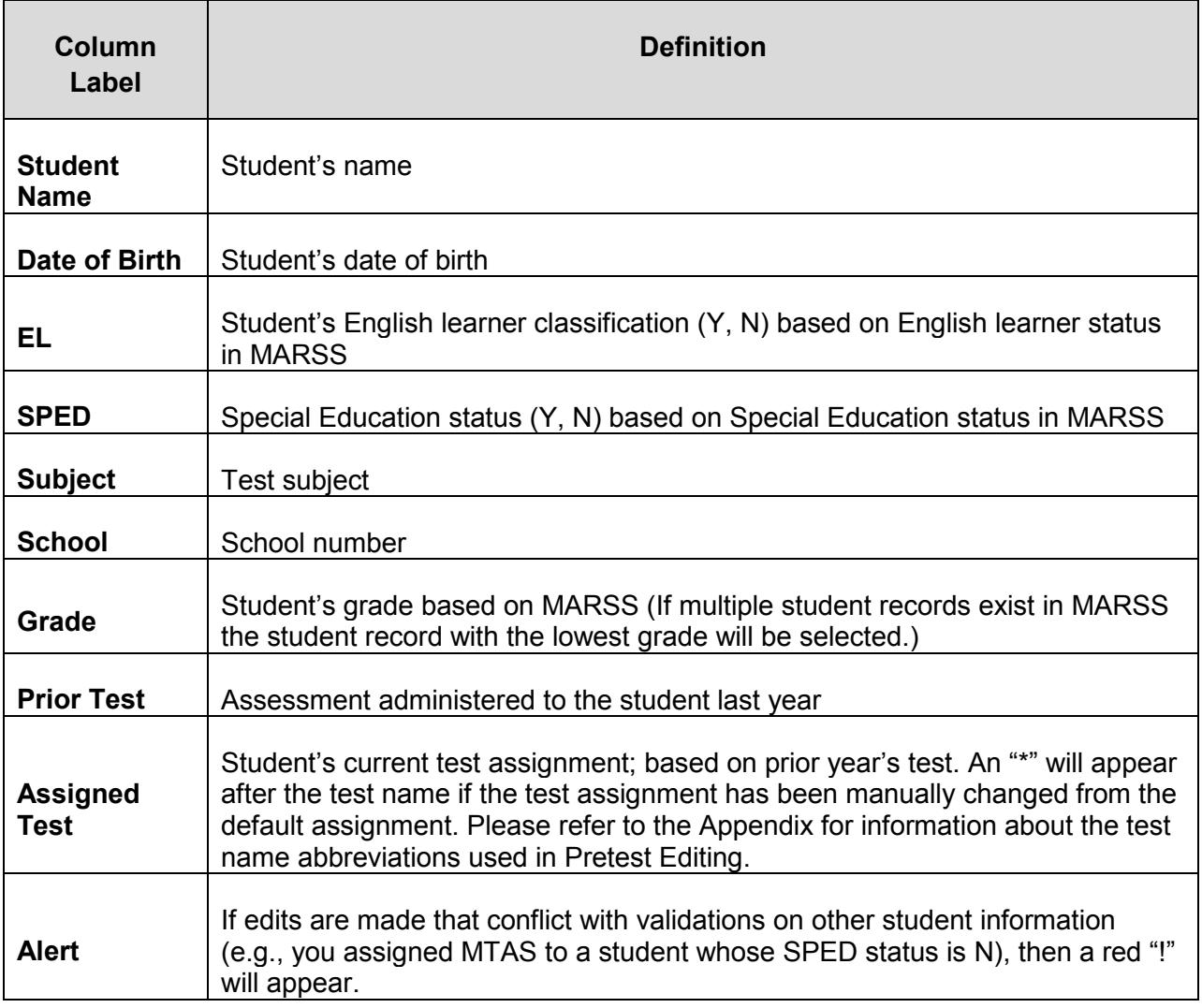

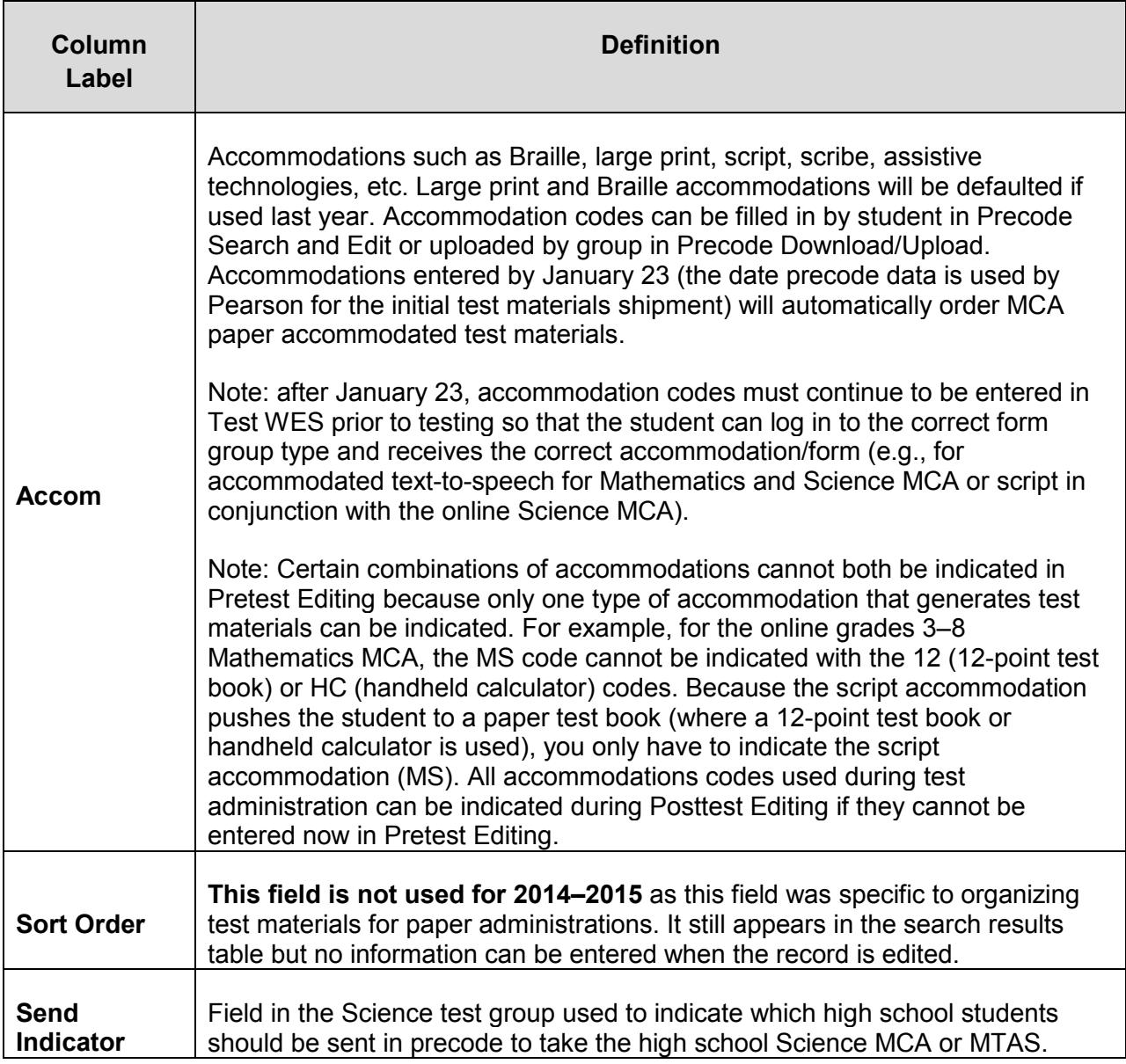

#### <span id="page-13-0"></span>**Changing Test Assignments and Indicating Accommodations**

Select the student you want to edit by clicking anywhere in the row of the student record. Select **Edit** and the following screen will appear.

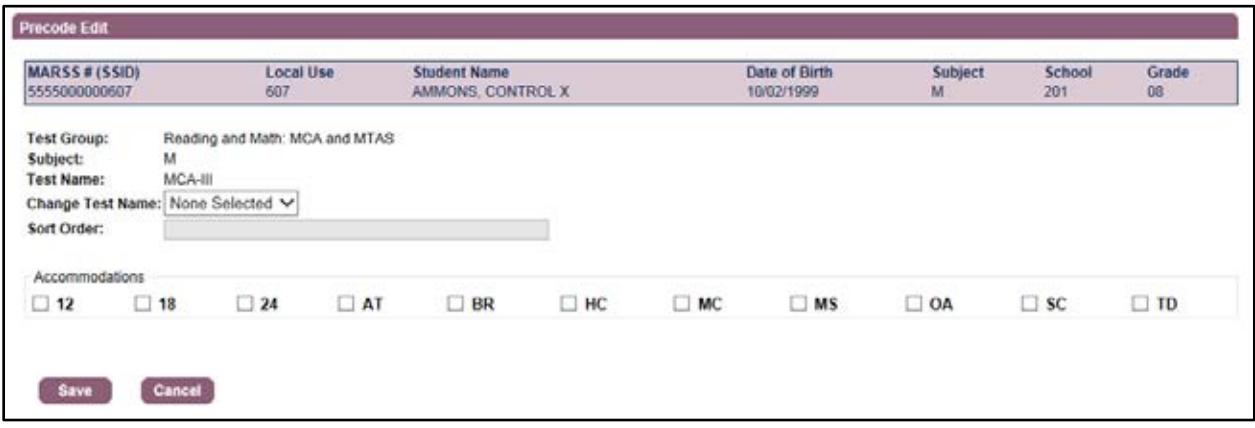

On this screen, you can change the test assignment by selecting the test in the **Change Test Name** drop-down menu. In the following example, the student's mathematics test assignment was changed to MTAS.

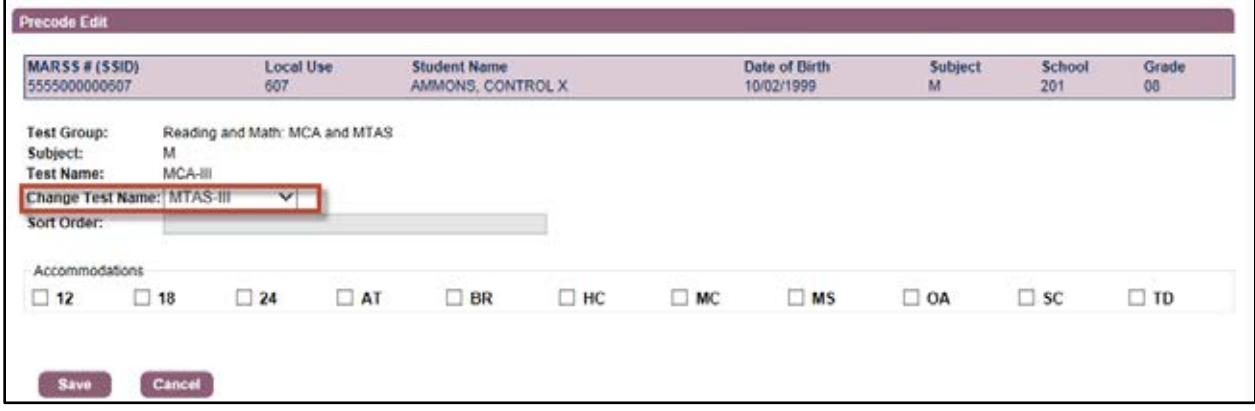

When **Save** is selected, a **Confirmation** message would appear in this example. The confirmation will appear any time you select MTAS-III. Select **Ok** to confirm and return to the search results screen.

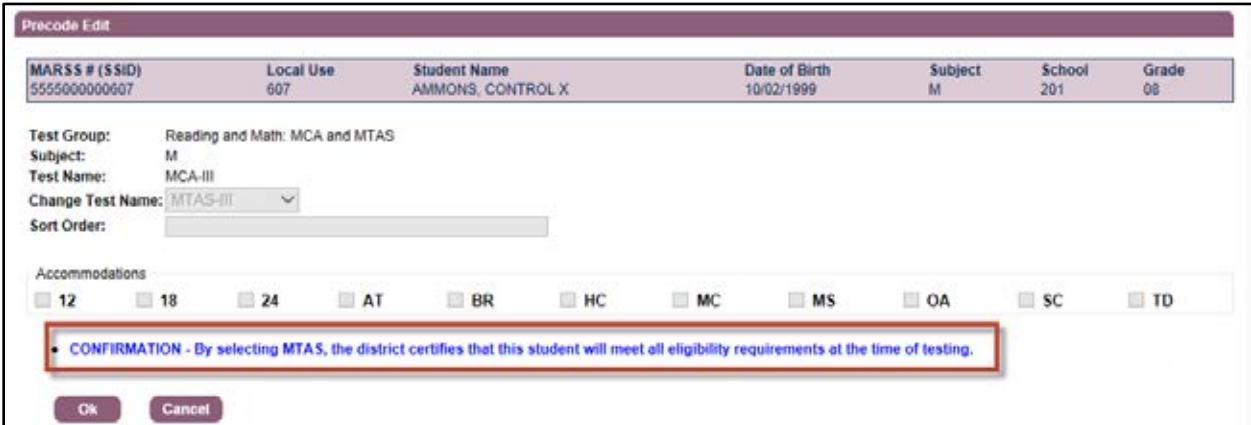

If a student is not indicated as special education, a **Warning** message will appear. This is an example where the student's test assignment was changed to "MTAS-III" but the student's SPED indication is N. You can select **Ok** to make the change. However, the warning message lets you know that if this test is administered, it will be invalidated during Posttest Editing. There may be some cases when the Special Education status in MARSS is not correct and the student should be eligible for the assessment; as long as updated MARSS information is submitted, the test would not be invalidated.

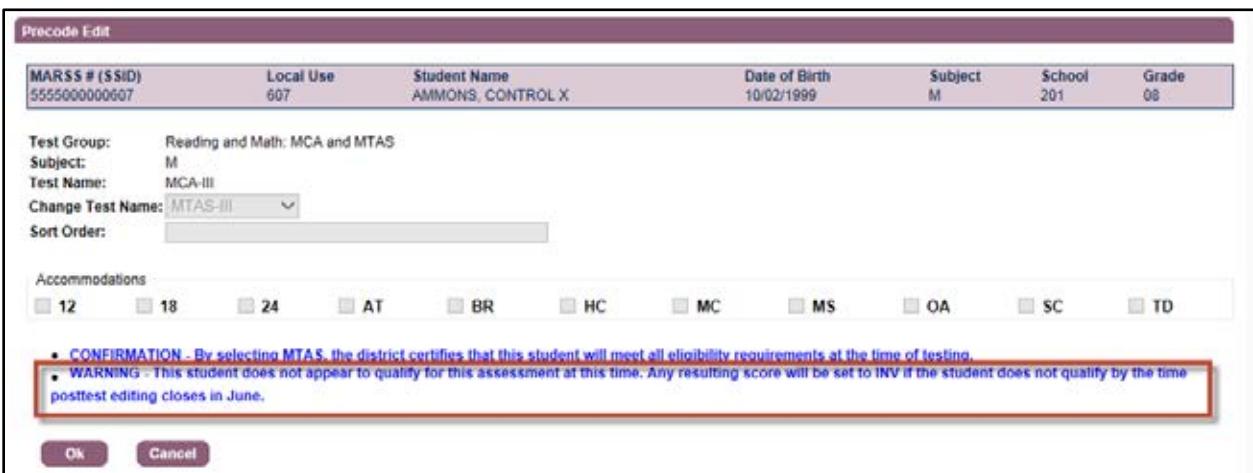

You can also indicate an accommodation by selecting the appropriate code under the **Accommodations** heading; refer to the *Procedures Manual for the Minnesota Assessments* for information about available accommodations. In the following example, the "18" (indicating an 18 point large print test book) was checked under Accommodations for the student's reading test. Note: accommodation codes can also be indicated in Precode Download/Upload, which is addressed later in this user guide.

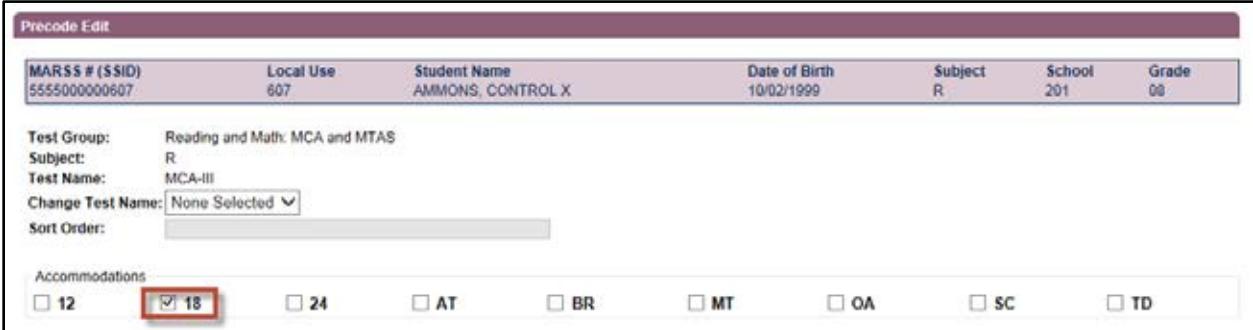

In addition to Confirmation and Warning messages, you may receive an **Error** message if you chose a combination that is not allowed or not available, such as indicating both 18-point and 24-point large print test book accommodations, as shown in the example below, or indicating any accommodations for MTAS. Unlike confirmations and warnings, **you must resolve the error before you can move forward**. Click Cancel to return to the search results or make changes and click Save.

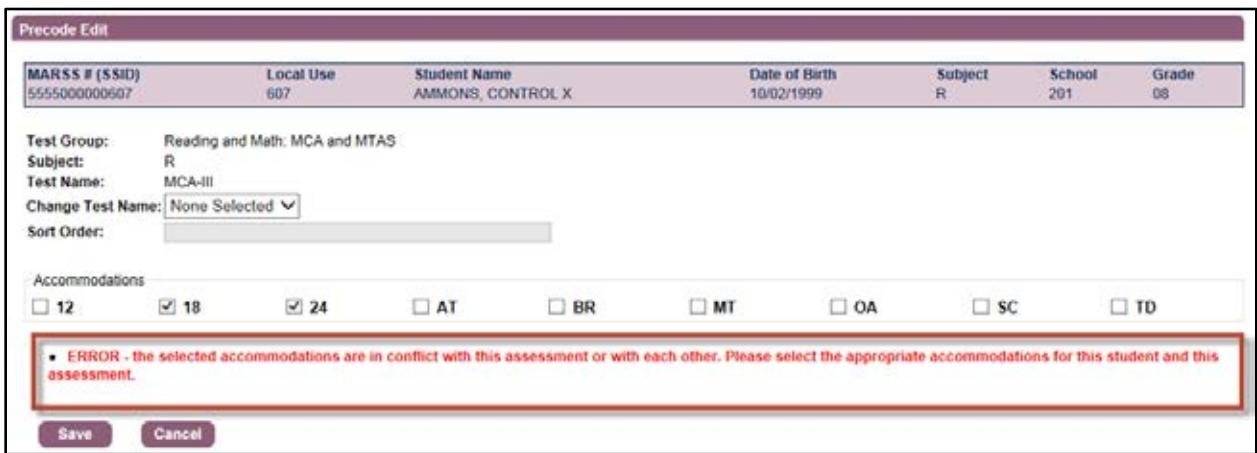

After making changes to a student's test assignment, you will see pound (#) signs when you return to the search results screen. The # signs indicate that you have edited the record. You will need to select the **Search** button to refresh the screen and your saved edits will appear.

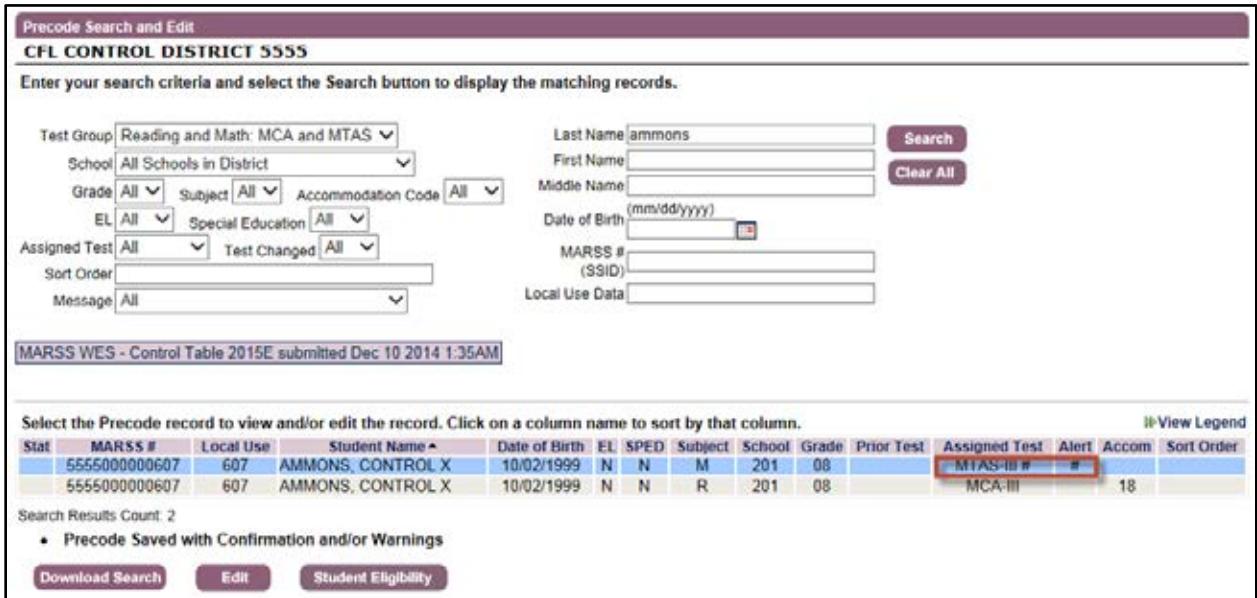

Once you have done this, the refreshed screen shows several changes:

- 1. Assigned Test for the mathematics test has turned to "MTAS–III" with an asterisk, which means that the test was manually changed.
- 2. Because this student's SPED indicator is "N," the **Alert** displays a red exclamation point for mathematics. Similar to the Warning message on the edit screen, this Alert lets you know that there is a conflict with SPED status indicated in MARSS.
- 3. Accommodations for the reading test displays "18" to indicate that the 18 point large print test book has been indicated. If this edit was completed before the precode data is used for the initial test materials shipment, this indication will automatically order this test book for the student.

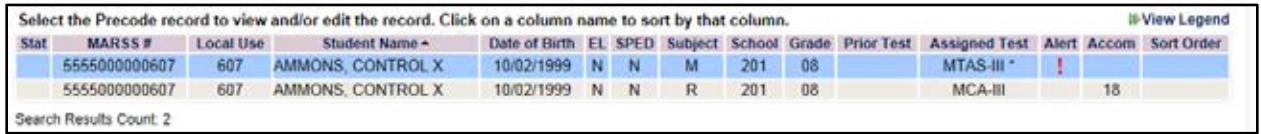

#### <span id="page-16-0"></span>**Reviewing Inactive Records**

Student records that are included in your district's MARSS data but are not being sent in precode are considered inactive records in Pretest Editing. These records are grayed out and have the "I" symbol in the status column. You can use the Message drop-down menu to search for inactive records. You will see messages for all test groups in this drop-down even though all may not be applicable for the test group you are working on.

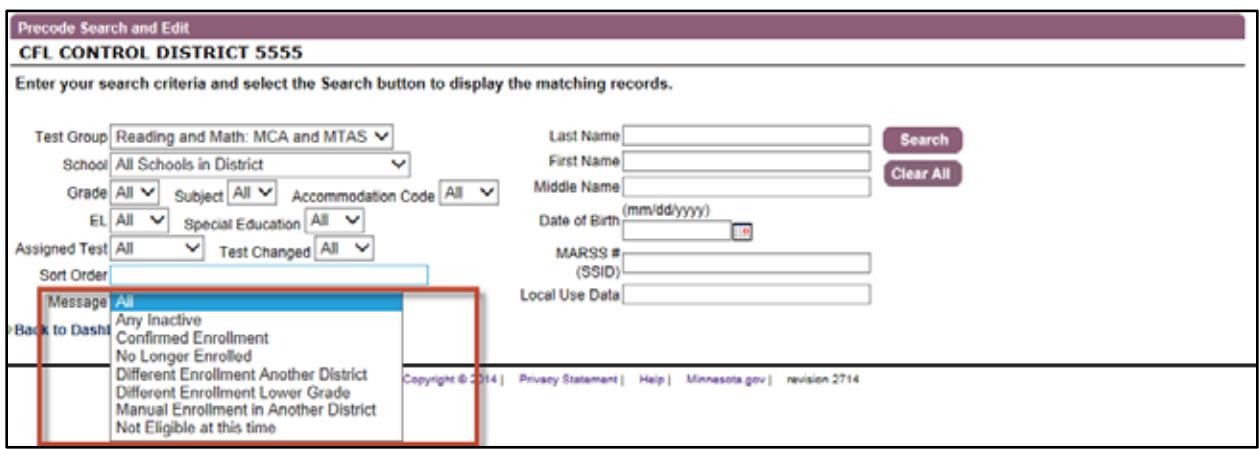

There is a hover box that appears if you hover over the message drop-down box that explains all the messages. The message for an individual student will also appear as you hover over each symbol in the status column.

The messages that can be searched are described below. Please note: these messages are used throughout Test WES and may not be applicable to Pretest Editing.

- 1. **Any Inactive**: Searching on this message will display all inactive student records for your district.
- 2. **Confirmed Enrollment**: Searching on the "Confirmed Enrollment" message will display all active student records. Use this search if you want to only look at student records that are being sent in precode.
- 3. **No Longer Enrolled**: Based on the MARSS Status End Date, it appears this student is no longer enrolled in the district. If the student is enrolled, updated MARSS data must be submitted in order for this student to be included in precode.
- 4. **Different Enrollment Another District:** Students can only be pulled for one precode; based on sent precode criteria, the student record is being sent for another district. If the student is testing in your district, use Precode Student Eligibility to change the testing location.
- 5. **Different Enrollment Lower Grade:** The student record will be sent for the site with the lowest grade. The student's grade may need to be changed in Precode Student Eligibility. If the student is dual enrolled in two grades, refer to chapter 7 of the *Procedures Manual* for additional information on testing the student.
- 6. **Manual Enrollment in Another District:** Another district changed the student's testing location in Precode Student Eligibility and the student record is being sent for that district. If the student is testing in your district, use Precode Student Eligibility to change the testing location.
- 7. **Not Eligible at this time**: The student does not appear to be eligible for any active assessments at this time.

The following is an example of an inactive student record based on a different enrollment record from another district being used.

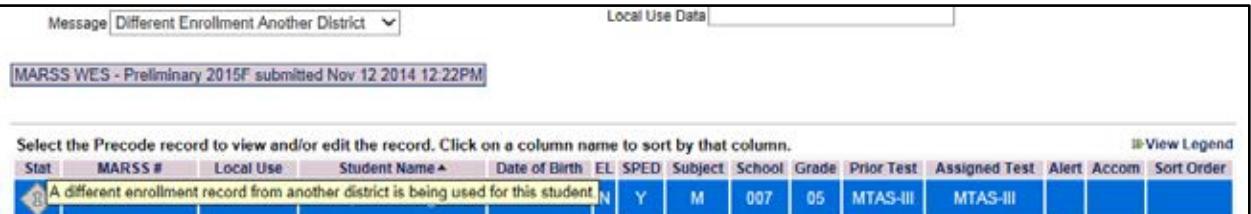

To change the testing location to your district, select the student's record and click on the **Student Eligibility** button which will take you directly to that student's record in the Precode Search and Eligibility screen. On this screen you can change the testing location to a school within your district.

Click the **Back to Search Results** button in Precode Student Eligibility to go back to where you were on the Precode Search and Edit screen once you are done making changes or if no changes are needed.

#### <span id="page-18-0"></span>**Changing High School Science Send Indicator**

The Science MCA and MTAS **Send Indicator** can be used to indicate which high school students will or will not take the high school Science MCA or MTAS. All students in grades 5 and 8 must participate in the Science MCA or MTAS for that grade and will default to "Y" (Yes). The Send Indicator cannot be edited for grades 5 and 8.

- Grades 9–12 students who have previously taken a high school science assessment will have the Send Indicator set to "N" (No), which means they will not be loaded for science testing (but they will be included for all other subjects they are eligible for). If any of these students are taking life science or biology courses again this year, their Send Indicator will need to be changed to "Y" (Yes) to be loaded for testing. Students who have not taken a high school science assessment will be defaulted as "Y."
- The Send Indicator can also be changed from "Y" to "N" for any students who will not be taking the high school science test this year (e.g., if no grade 9 students are completing their life science coursework, none will be testing this year). **NEW for 2014–2015**: This will remove their eligibility in PearsonAccess. Changing the Send Indicator for these students is OPTIONAL; if students will not be testing, no further action is needed.

The Send Indicator can be indicated on an individual student record from the Precode Search and Edit screen or through Precode Download/Upload. See the next section for information about changing the Send Indicator through Precode Download/Upload.

In the following example, the **Test Group** is set to Science: MCA and MTAS. The last column in the search results is the Send Indicator. To change the Send Indicator for an individual student, click the student's record and select **Edit**.

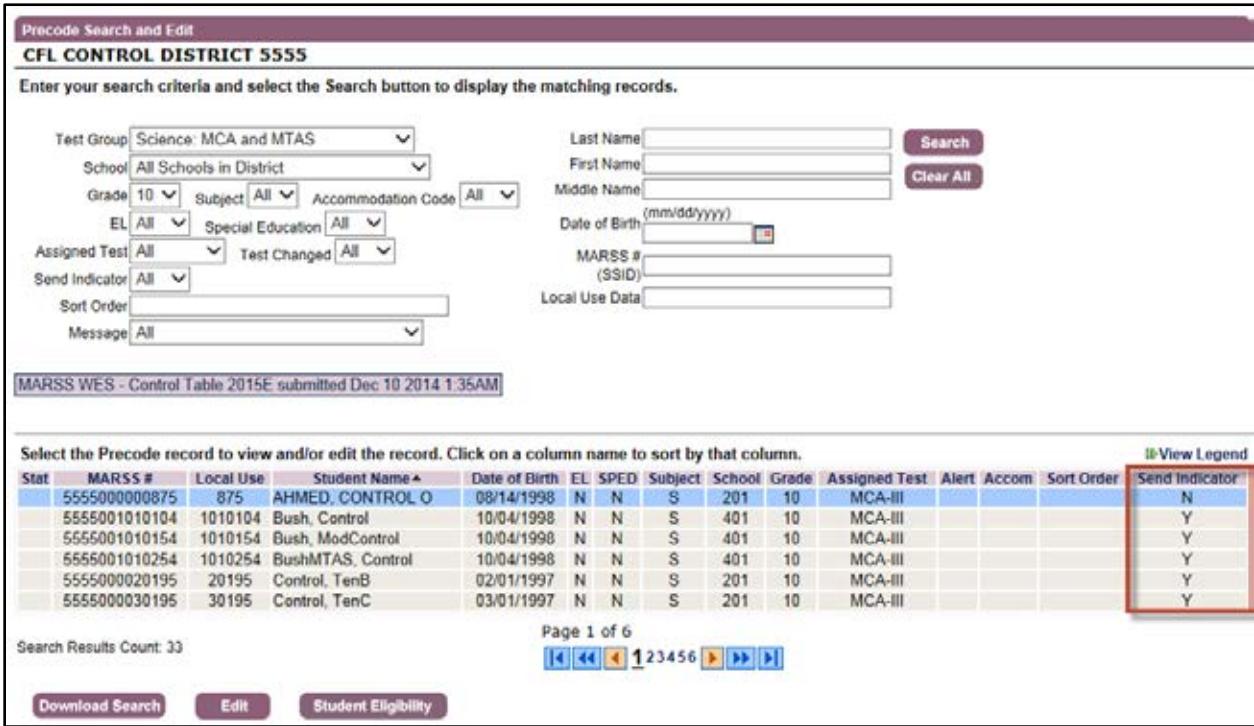

The **Send Indicator** box is unchecked which indicates that the Send Indicator is set to "N." To change the Send Indicator to "Y," click the box to add the checkmark.

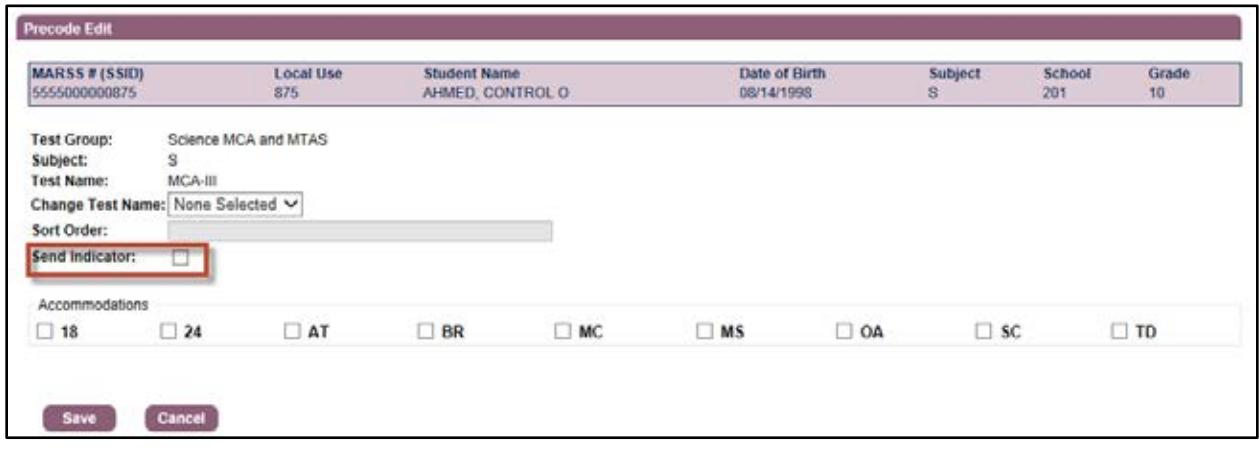

Once **Save** is selected, you will return to the Precode Search and Edit screen. The Send Indicator will appear as "Y" (Yes).

## <span id="page-19-0"></span>**Precode Download/Upload**

This screen allows you download the current precode files for your district by test group. It also allows you to enter **Accommodations** (for individual students for all administrations) and/or change the high school science **Send Indicator** (for individual students who will not be taking the high school science test this year) in the downloaded precode file and then upload all the edits rather than entering them for individual students on the Precode Search and Edit screen.

A few important notes for Precode Download/Upload functionality include the following:

- For the high school science Send Indicator, **only** changes from Y to N are supported via upload. If you have a student in grades 9–12 who is re-taking their life science or biology course and needs to re-take the Science MCA, then you must make this change (from N to Y) on an individual student basis on the Precode Search and Edit screen. Please refer to the *Changing High School Science Send Indicator* section for more information.
- While the Sort Order column is available in the Precode Download/Upload files for both test groups, **do not make updates** to this field since sort order is not being used this year. Any changes added to the file will be ignored when uploaded.

Select **Precode Download/Upload** from the navigation panel on the Dashboard.

- You can download your district's current precode file by test group to view the student records that will be sent to Pearson (by school, grade, and subject) by selecting the **Download Current Precode File** button.
- If desired, once you have made changes to sort order for paper administrations or accommodations, select **Upload Updated Precode File** to upload the changes.

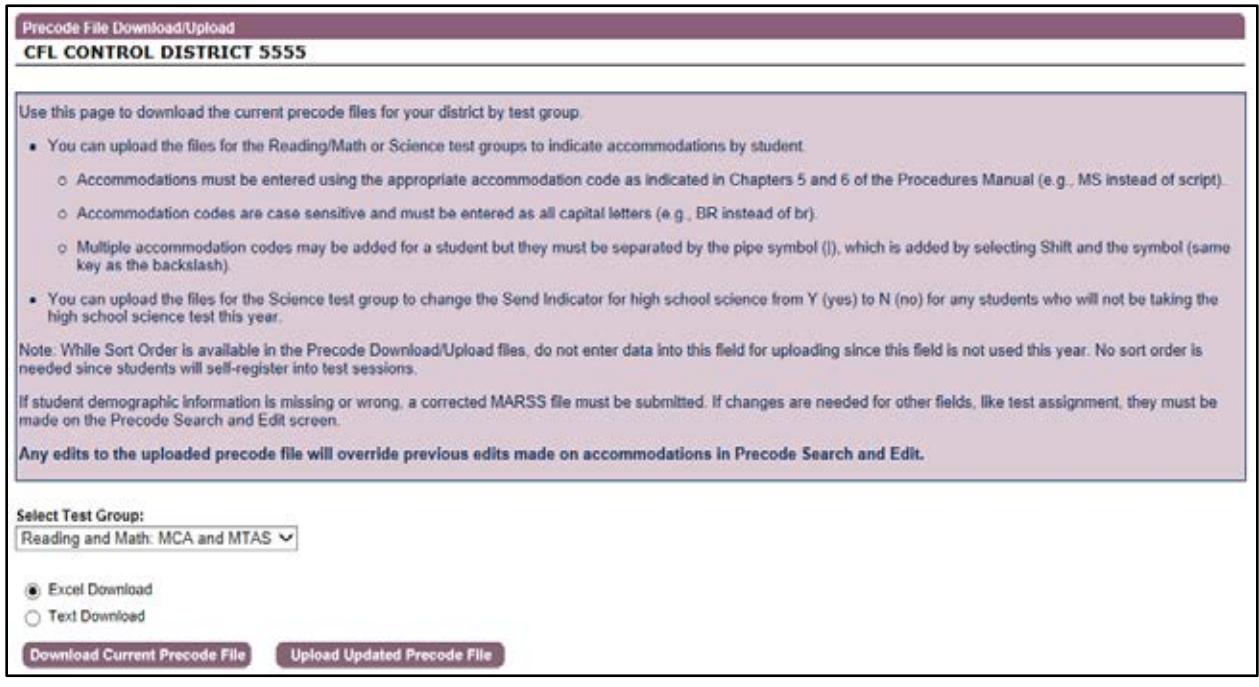

Edits should not be made to any other columns in the precode file that is downloaded other than the following:

- Reading and Mathematics: edits to column I (Accommodation Codes) only.
- Science: edits to column I (Accommodation Codes) and column J (Send Indicator). Remember: Changing the precode Send Indicator for high school to "Y" in the upload will not change the student's indicator in Precode Search and Edit. Only changes to "N" in the upload will be reflected.

**Edits made to any other fields will be ignored when uploaded and none of those edits will be saved**. Columns should not be deleted in the file that you plan to upload, but you have the option to delete the rows where no changes were made if you only want to upload changes for a smaller group of students.

**Please use caution when uploading files through Precode Download/Upload. Any edits to the uploaded precode file will override previous individual student edits made for accommodations and send indicators in Precode Search and Edit**. If, for example, you are making changes individually for accommodations but upload a file with only send indicators, any accommodations entered in the time between the download and upload would be removed.

For uploading accommodations, the following requirements must be followed:

- Accommodations must be entered using the appropriate accommodation code as indicated in Chapters 5 and 6 of the Procedures Manual (e.g., MS instead of script). View the *Procedures Manual* [on the Manuals tab of the PearsonAccess](http://www.pearsonaccess.com/cs/Satellite?c=Page&childpagename=Minnesota%2FmnPALPLayout_v2&cid=1205797551660&p=1205797551660&pagename=mnPALPWrapper&resourcecategory=Manuals)  [Resources page](http://www.pearsonaccess.com/cs/Satellite?c=Page&childpagename=Minnesota%2FmnPALPLayout_v2&cid=1205797551660&p=1205797551660&pagename=mnPALPWrapper&resourcecategory=Manuals) (PearsonAccess > Resources > Manuals tab).
- Accommodation codes are case sensitive and must be entered as all capital letters (e.g., BR instead of br).
- Multiple accommodation codes may be added for a student but they must be separated by the pipe symbol (I), which is added by selecting Shift and the symbol (same key as the backslash).

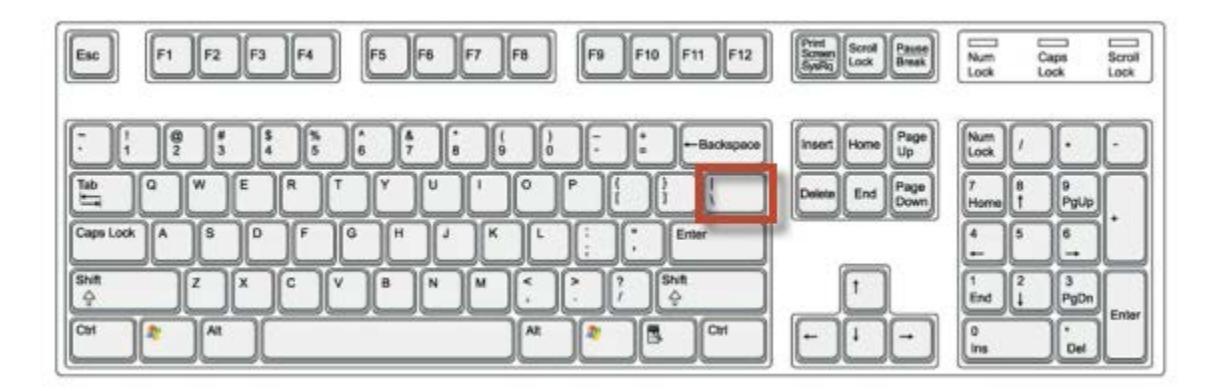

For this example, the Science MCA and MTAS current precode file was downloaded. Accommodation codes were added in column I to specific student records as needed. Since no grade 9 students are taking the high school Science MCA, the Send Indicator in column J was changed from Y to N for these students.

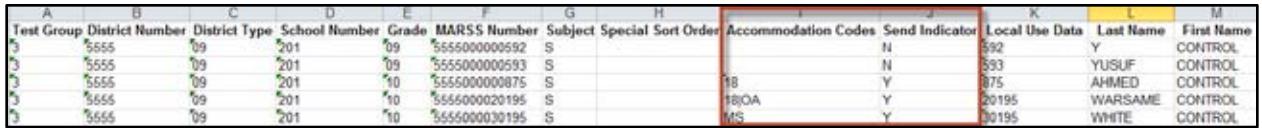

When you have finished indicating entering accommodation codes for Reading/Math or Science and/or changing the high school science send indicator for Science, you will save the edits to the current precode file and then select **Upload Updated Precode File**. Once you upload the file, the accommodations and send indicator changes (from Y to N only) will be reflected in Precode Search and Edit.

# <span id="page-22-0"></span>**Appendix – Test Names in Precode Search and Edit**

The table below provides an overview of how test information is presented on the Precode Search and Edit screen. The test names for MCA and MTAS contain series numbers and abbreviations that may be different than those found in other MDE reference materials. The series numbers following the test names indicate the academic standards the tests are aligned to.

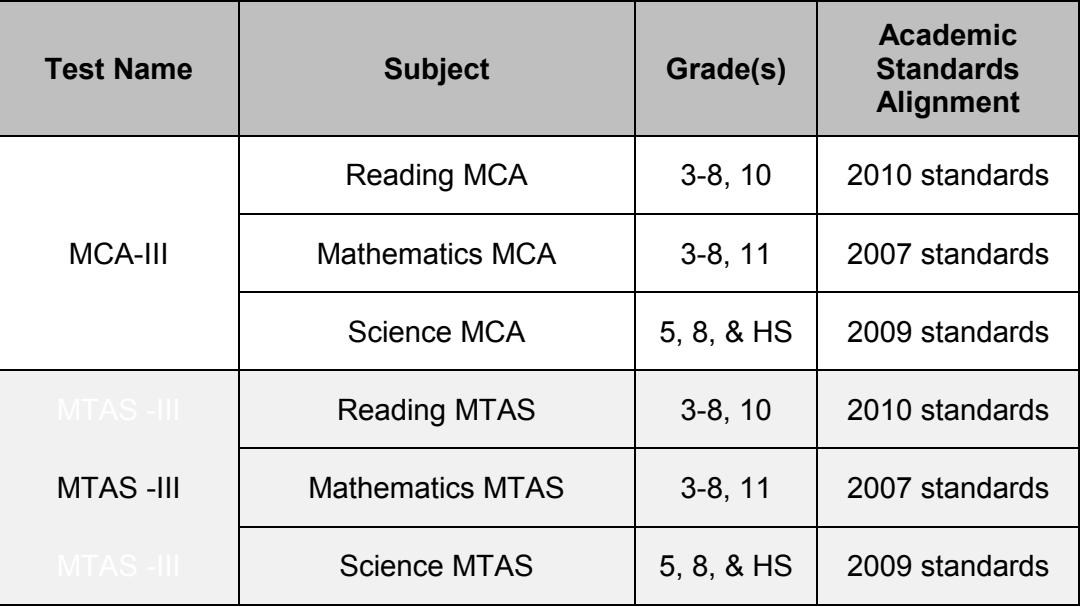